#### IBM WEBSPHERE BUSINESS MONITOR 6.0 – LAB EXERCISE

# **Configuring Situation Events in Action Manager for WebSphere Business Monitor Version 6.0**

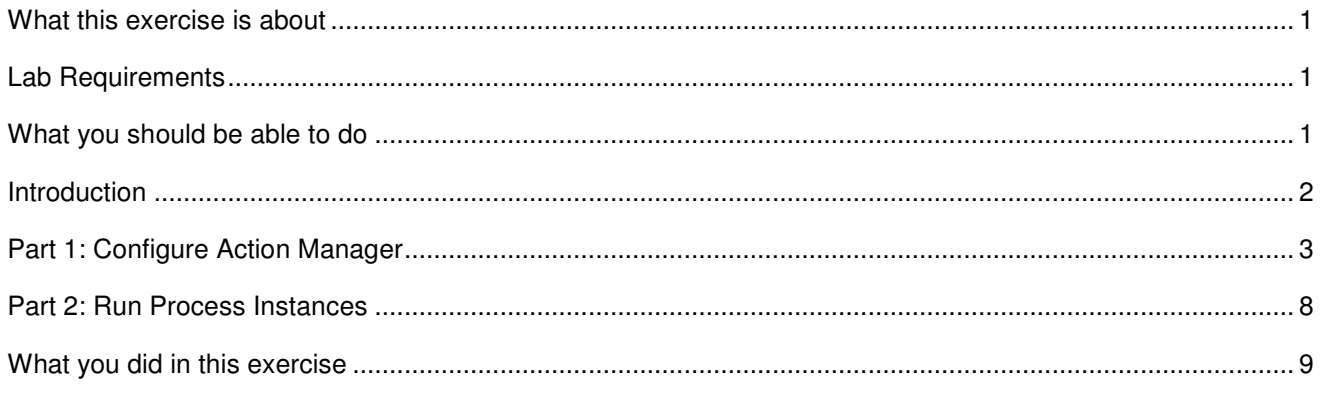

#### **What this exercise is about**

The objective of this lab is to provide you with instructions on how to configure Action Manager to create an alert for a situation event that is defined in your business measures model. You will create the situation event in Modeler, then configure Action Manager so that it create alerts in the Alerts view on a Dashboard.

### **Lab Requirements**

List of system and software required for the student to complete the lab.

- IBM WebSphere Business Monitor Server 6.0, already installed see the labs for installing the Monitor Server, Dashboard Server, Runtime Server
- An installed LDAP server, for example Tivoli Directory Server.
- To view the alerts produced by the Action Manager, you must also complete the End-to-End Scenario Lab and the Dashboards Lab (see Introduction below for more details)

### **What you should be able to do**

At the end of this lab you should be able to:

- Create a situation event in WebSphere Business Modeler
- Configure the Action Manager to create an alert
- Configure the Alerts view in a dashboard

#### **Introduction**

This lab demonstrates how to configure the Action Manager from a system administrator's point of view. Action Manager is capable of detecting situation events and then producing alerts or invoking services when these events occur. These alerts can then be displayed in a dashboard. There are four steps overall:

- 1. Create a situation event in the process business measures model (Business Measures Lab).
- 2. Deploy the process (End-to-End Scenario Lab).
- 3. Configure the Action Manager to detect the situation event and create alerts (This Lab).
- 4. Configure the dashboard to display alerts (Dashboard Lab).

The Business Measures lab is optional because the End-to-End Scenario lab provides you with a precreated model that includes a situation event. However, you can refer to the Business Measures Lab to understand how to create a situation event.

#### **Part 1: Configure Action Manager**

- 1. Configure the LDAP Server in Action Manager.
	- \_\_ a. In the Monitor admin console, navigate to **WebSphere Business Monitor > Adaptive Action Manager > Configuration.**
	- \_\_ b. Click tab **LDAP.**
	- c. Add your LDAP information as in this sample:

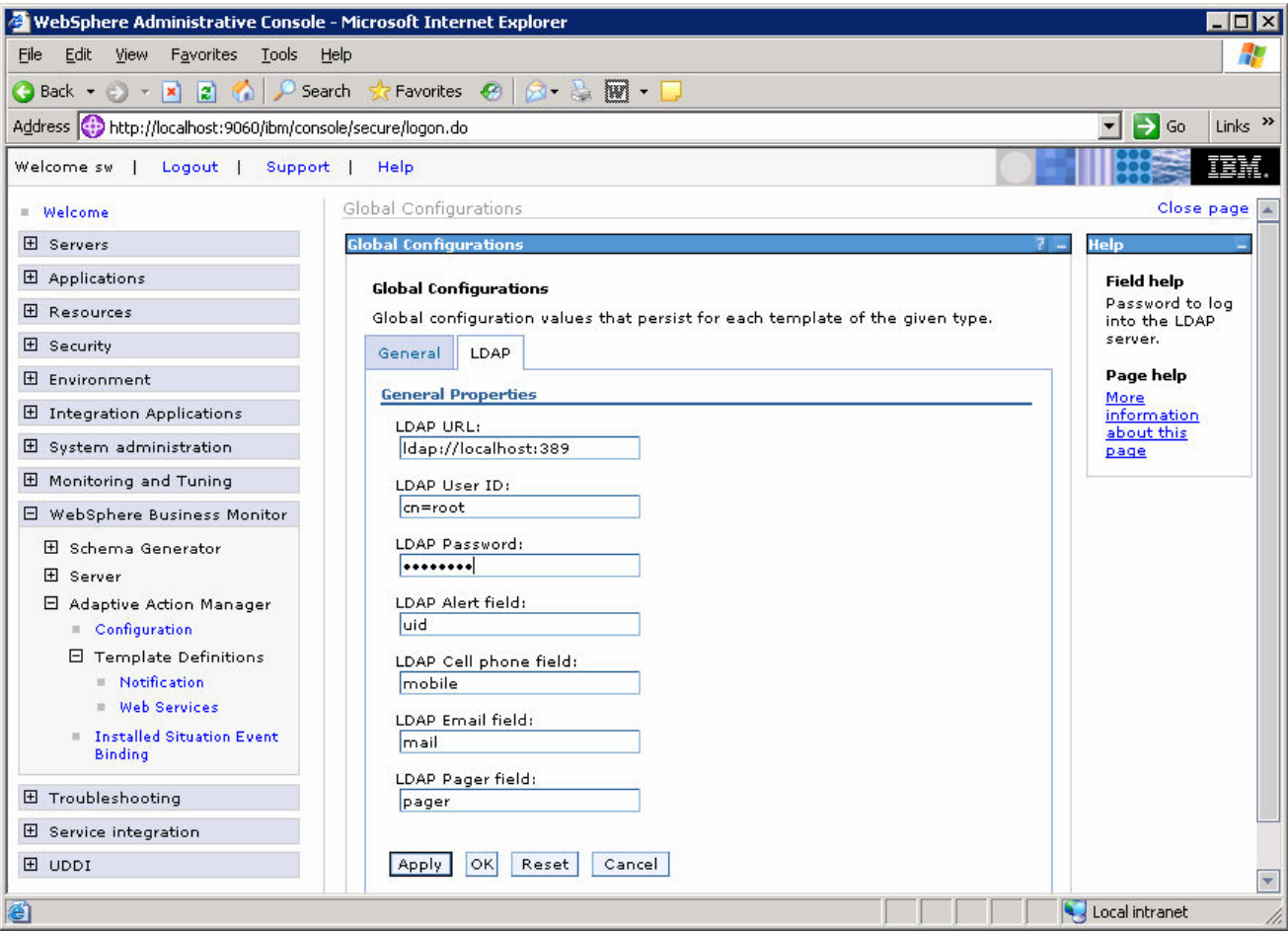

- \_\_ d. We are going to setup an Alert in this lab, so make sure the LDAP Alert field is set to the identifier for the userid that you want to use from your directory server. You also need a user defined in Portal on the Dashboard Server which matches this userid. For this example, we have defined **uid = wpsadmin** in the directory server, then we will login to Portal with this same userid to see the alerts. Click **OK**.
- \_\_ e. Here is a sample of our user in the directory server:

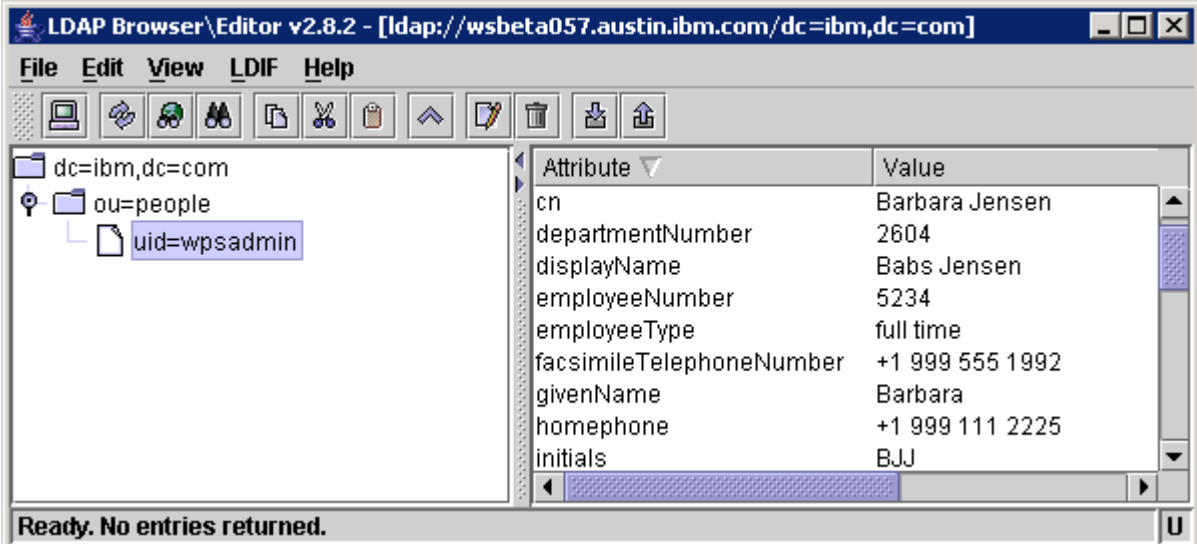

- 2. Restart the Action Manager application for the configuration changes to take effect.
	- \_\_ a. In the admin console, navigate to **Applications > Enterprise Applications**.
	- \_\_ b. Click to check **IBM WB ACTIONMANAGER**. Click **Stop.**
	- \_\_ c. Click to check **IBM WB ACTIONMANAGER**. Click **Start.**
- **\_\_\_\_\_\_ 3.** Add a template for alerts.
	- \_\_ a. In the admin console, navigate to **WebSphere Business Monitor > Adaptive Action Manager > Template Definitions > Notification.**
	- \_\_ b. Click **New.**

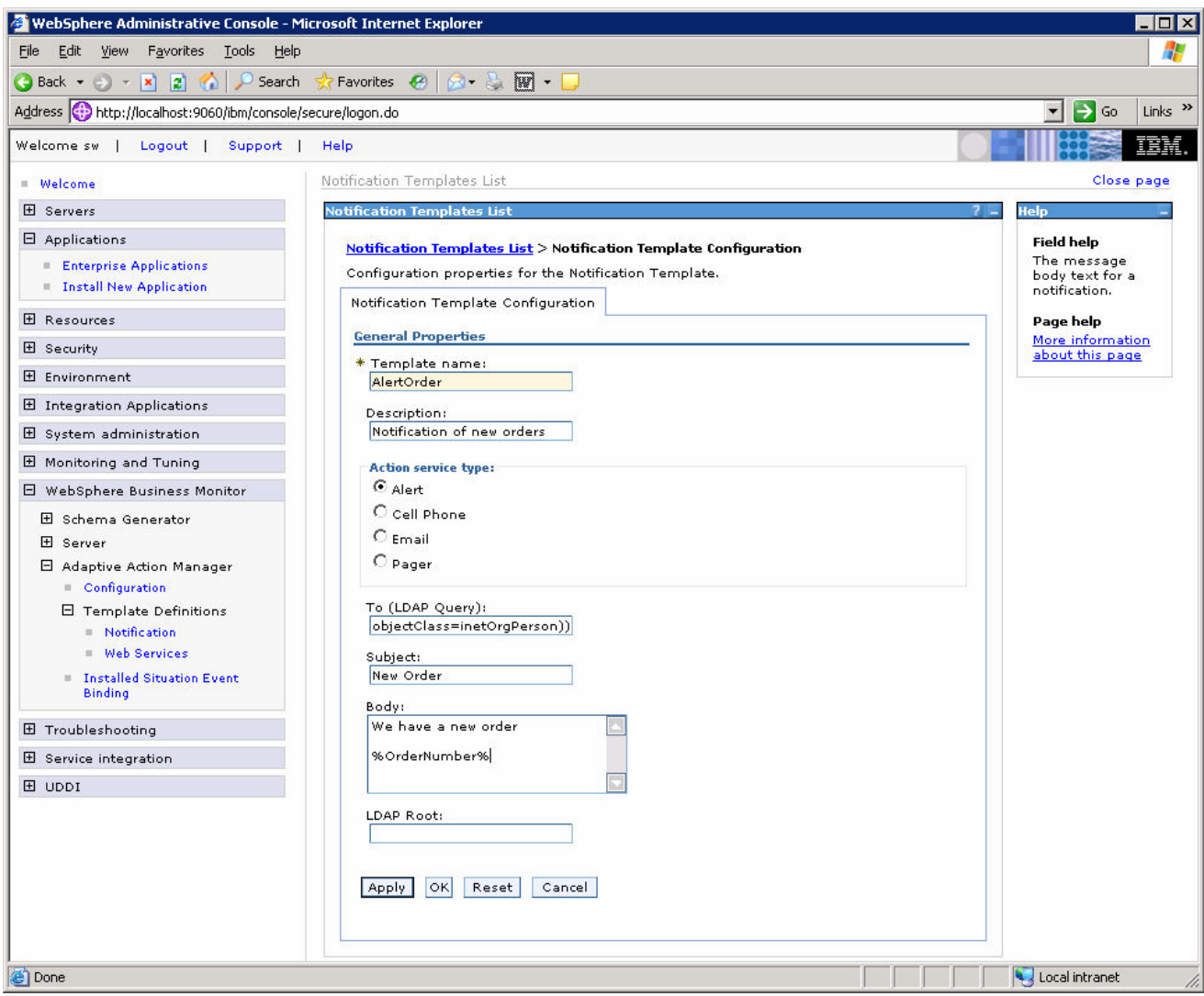

- \_\_ c. Enter a name for the template and a description**.**
- \_\_ d. Select **Alert.**
- \_\_ e. Enter an LDAP Query that will bring up the user that you want to alert. This query can match one or more users, and then each of the users will be alerted. To bring up all the users in the directory, you could enter this: (&(objectclass=top)(objectClass=inetOrgPerson)).
- \_\_ f. Enter a subject.
- \_\_ g. Enter the body, and you may optionally enter a substitution variable as we have shown above. For the actual alert that is sent, the order number from the event payload will be substituted for %OrderNumber% in the body.
- \_\_ h. Click **OK**.
- \_\_\_\_ 4. Add the binding from the situation event to the action.

\_\_ a. In the admin console, navigate to **WebSphere Business Monitor > Adaptive Action Manager > Installed Situation Event Binding.**

\_\_ b. Click **New**.

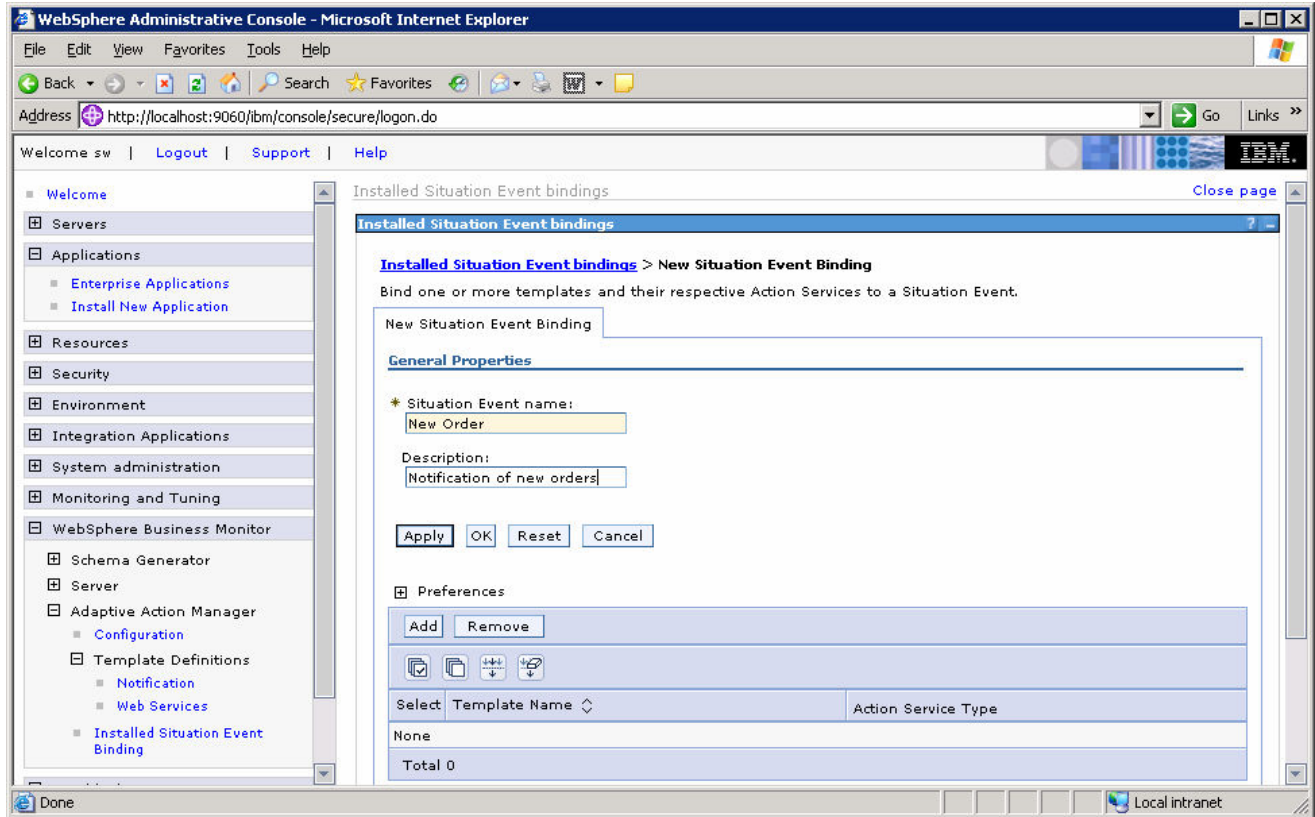

- \_\_ c. Enter the situation event name that you defined in the model. In this lab, we created an event **Event Order** and we defined a situation event **New Order**, so we enter **New Order** here.
- \_\_ d. Enter a description, then click **Apply**.
- \_\_ e. Click **Add**.

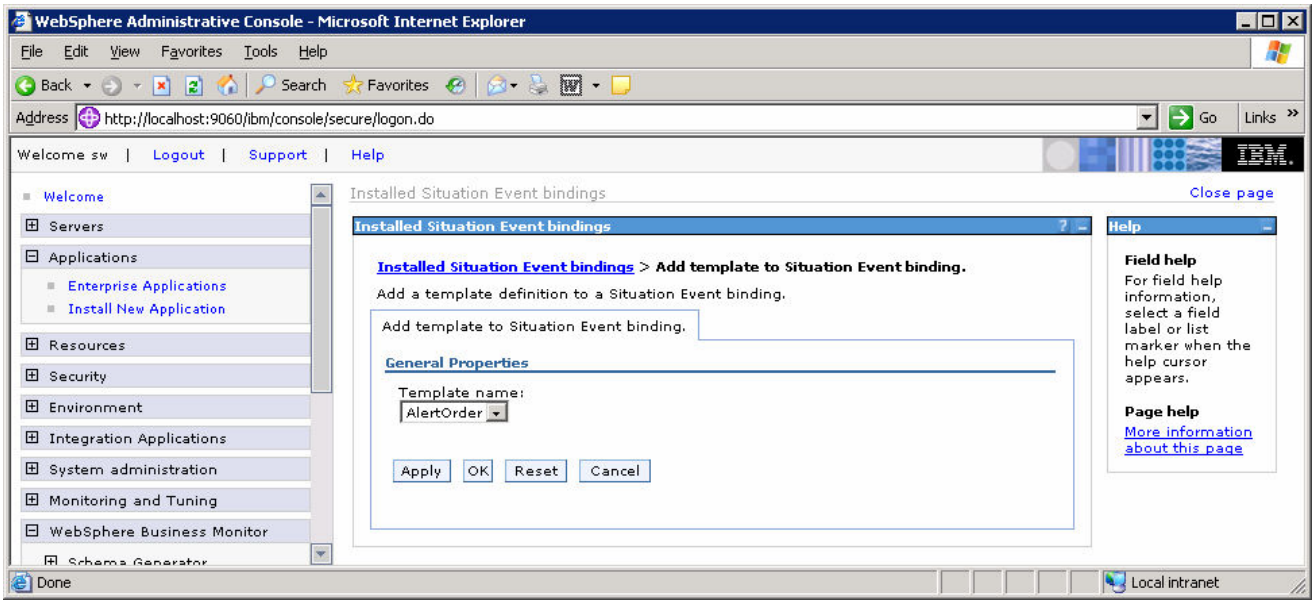

- \_\_ f. Select the template **AlertOrder**, then click **OK**.
- \_\_ g. Notice that we now have one action defined for this situation event. If you had other action templates defined then you could add more actions to this event. So then you could send a notification for this situation to multiple destinations including email, alerts and web services.

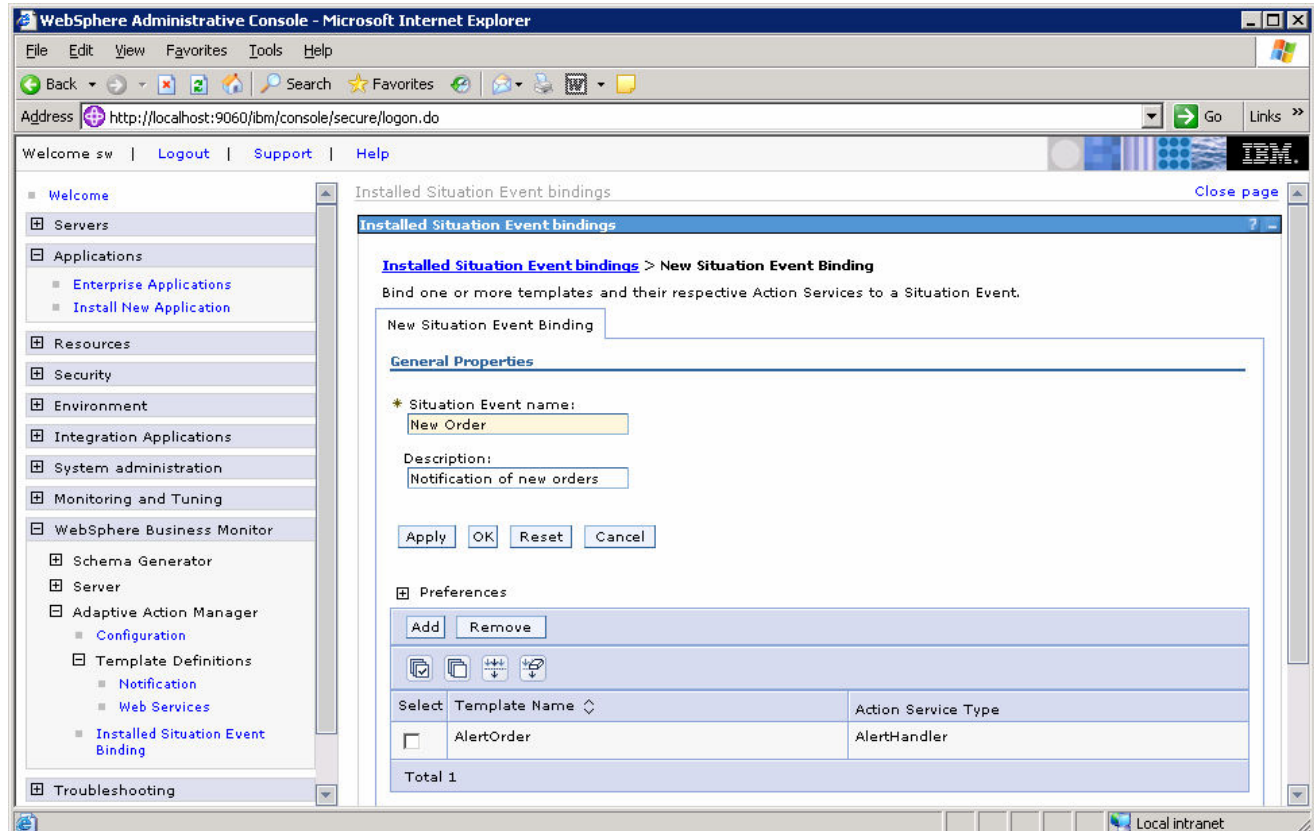

#### **Part 2: Run Process Instances**

- 1. Make sure that your LDAP Server is started before continuing.
- **2.** Run some process instances.
	- \_\_ a. Start the BPC Explorer on the Runtime Server (by default this is accessible at http://<runtime\_server>:9080/bpc where <runtime\_server> is the host name of your runtime server), and run several instances of the process template.
	- \_\_ b. Verify that the alert data is being stored in the Monitor Runtime database.
		- 1) Start the DB2 Control Center on the Monitor Server. Select **Start > Programs > IBM DB2 > General Administration Tools > Control Center.** In the Runtime database, double click on table **ACTIONMGR\_ALERTS**. You should see several rows as in this example:

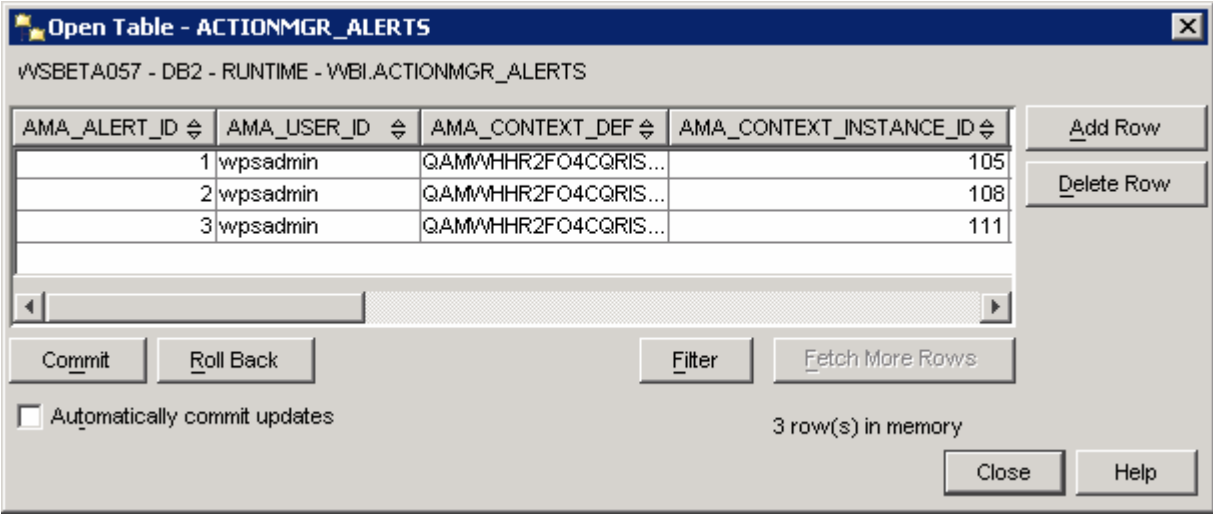

## **What you did in this exercise**

In this lab, you configured Action Manager and bound the situation to an alert. You then ran some process instances and verified that the alerts were being created.

This page is left intentionally blank.